Simplified Credit Proposal Handoff User Manual

## **Oracle Banking Credit Facilities Process Management**

Release 14.5.4.0.0

**Part No. F54270-01** February 2022

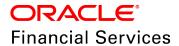

Oracle Banking Credit Facilities Process Management User Guide Oracle Financial Services Software Limited Oracle Park Off Western Express Highway Goregaon (East Mumbai, Maharashtra 400 063 India

Worldwide Inquiries:
Phone: +91 22 6718 3000
Fax: +91 22 6718 3001
www.oracle.com/financialservices/

Copyright © 2018, 2022, Oracle and/or its affiliates. All rights reserved.

Oracle and Java are registered trademarks of Oracle and/or its affiliates. Other names may be trademarks of their respective owners. U.S. GOVERNMENT END USERS: Oracle programs, including any operating system, integrated software, any programs installed on the hardware, and/or documentation, delivered to U.S. Government end users are "commercial computer software" pursuant to the applicable Federal Acquisition Regulation and agency-specific supplemental regulations. As such, use, duplication, disclosure, modification, and adaptation of the programs, including any operating system, integrated software, any programs installed on the hardware, and/or documentation, shall be subject to license terms and license restrictions applicable to the programs. No other rights are granted to the U.S. Government. This software or hardware is developed for general use in a variety of information management applications. It is not developed or intended for use in any inherently dangerous applications, including applications that may create a risk of personal injury. If you use this software or hardware in dangerous applications, then you shall be responsible to take all appropriate failsafe, backup, redundancy, and other measures to ensure its safe use. Oracle Corporation and its affiliates disclaim any liability for any damages caused by use of this software or hardware in dangerous applications.

This software and related documentation are provided under a license agreement containing restrictions on use and disclosure and are protected by intellectual property laws. Except as expressly permitted in your license agreement or allowed by law, you may not use, copy, reproduce, translate, broadcast, modify, license, transmit, distribute, exhibit, perform, publish or display any part, in any form, or by any means. Reverse engineering, disassembly, or decompilation of this software, unless required by law for interoperability, is prohibited. The information contained herein is subject to change without notice and is not warranted to be error-free. If you find any errors, please report them to us in writing.

This software or hardware and documentation may provide access to or information on content, products and services from third parties. Oracle Corporation and its affiliates are not responsible for and expressly disclaim all warranties of any kind with respect to third-party content, products, and services. Oracle Corporation and its affiliates will not be responsible for any loss, costs, or damages incurred due to your access to or use of third-party content, products, or services.

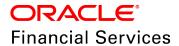

### **Table of Contents**

| Preface                                  | 1  |
|------------------------------------------|----|
| About this guide                         | 1  |
| Intended Audience                        | 1  |
| Conventions Used                         | 1  |
| Common Icons in OBCFPM                   | 2  |
| About Simplified Credit Proposal Handoff | 3  |
| Handoff Initiation                       | 5  |
| Handoff Verification                     | 19 |
| Handoff to Back Office System            | 20 |
| Handoff - Manual Retry                   | 21 |
| Document Upload and Checklist            | 26 |
| Reference and Feedback                   | 29 |
| References                               | 29 |
| Feedback and Support                     | 29 |
| Appendix A - Write I In                  | 30 |

## **Chapter 1 - Introduction**

#### **Preface**

#### About this guide

This guide provides the user with all the information necessary to perform Simplified Credit Proposal Handoff Process (CPHP) in OBCFPM.

#### **Intended Audience**

This document is intended for the banking personnel responsible for performing Credit Proposal Handoff Process for the corporate customer.

#### **Conventions Used**

The following table lists the conventions that are used in this document:

| Convention | Description                                                                                           |
|------------|----------------------------------------------------------------------------------------------------|
| Italic     | Italic denotes a screen name                                                                          |
| Bold       | <ul><li>Bold indicates</li><li>Field name</li><li>Drop down options</li><li>Other UX labels</li></ul> |
|            | This icon indicates a note                                                                            |
| <b>Y</b>   | This icon indicates a tip                                                                             |
|            | This icon indicates a warning                                                                         |

# **Chapter 1 - Introduction**

#### Common Icons in OBCFPM

The following table describes the icons that are commonly used in OBCFPM:

| Icons | Icon Name                     |
|-------|-------------------------------|
| +     | Add icon                      |
|       | Calendar icon                 |
| ф     | Configuration / settings icon |
| •     | Delete icon                   |
| 8     | Edit icon                     |

## **Chapter 2 - Overview**

#### **About Simplified Credit Proposal Handoff**

Simplified Credit Proposal Handoff is the complementary process for Simplified Credit Proposal Evaluation Process (CPEP) in OBCFPM. The banker who is responsible for the proposal handoff can initiate this process to quickly handoff the approved credit proposal to the back office system.

Refer each chapter in this book for information on handoff to back office system.

The following flow diagram illustrates the different stages in Simplified Credit Proposal process:

# **Chapter 2 - Overview**

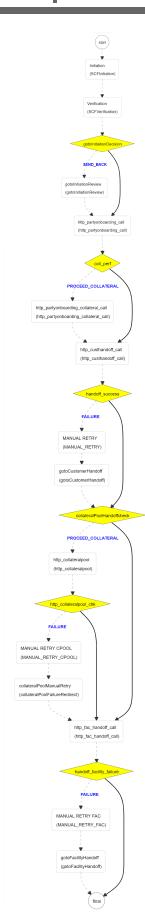

#### **Handoff Initiation**

In this stage, the banker can initiate the Simplified CPHP for the accepted credit proposals.

To initiate Simplified CPHP, perform the following steps:

#### Steps to initiate Simplified CPHP

- 1. Login to OBCFPM.
- 2. Navigate to **Credit Facilities > Initiate Simplified Credit Proposal Hand Off**. *Initiate Simplified Credit Proposal Evaluation* page appears:

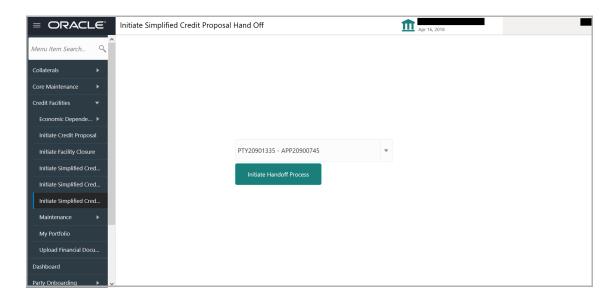

3. Select the required application number. **Initiate Handoff Process** button is enabled.

4. Click the **Initiate Handoff Process** button. *Customer Info* page with organization and connected party details added in simplified CPEP appears:

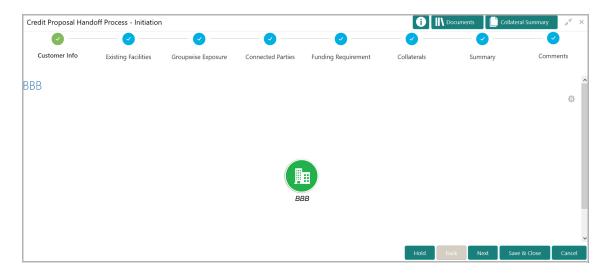

Mouse hovering on the organization / connected party icon displays the basic information about the organization.

- 5. To view the detailed information, right click on the organization / connected party icon.
- 6. To change the layout of the tree view, click the settings icon at the right corner. Layout options.
- 7. Click the required **Layout** and **Link** option. Layout is changed.
- 8. To go to the next page, click **Next**. *Existing Facilities* page with existing facilities details added in simplified CPEP appears:

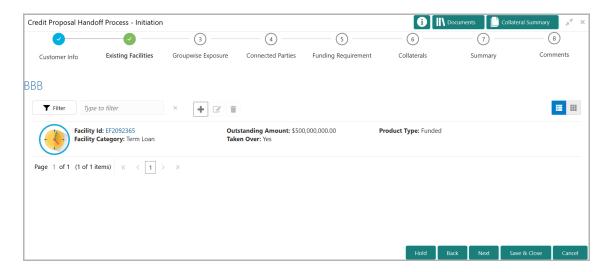

9. To change the list view to table view, click the table view icon at the right corner. View is changed.

10. To filter the required facility from all the available existing facilities, click **Filter** button. *Filter* window appears:

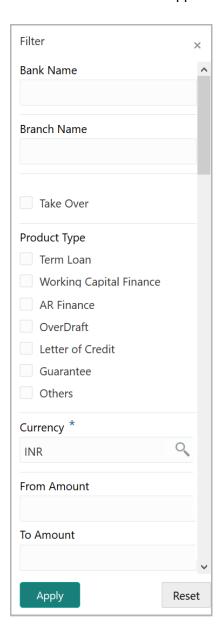

- 11. Type and / or select the filter parameters.
- 12. Click **Apply**. Existing facilities that matches the filter parameters are displayed.
- 13. To filter the existing facilities using single filter parameter, type the parameter directly in **Type to filter** text box.

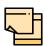

Minimum 3 characters need to be entered in the Type to filter text box to filter the facilities.

14. To go to the next page, click Next. Write up page appears.

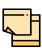

For information on Write up data segment, refer Appendix A chapter.

Upon clicking **Next** in the *Write up* page, *Groupwise Exposure* page with exposure details added in Simplified CPEP appears:

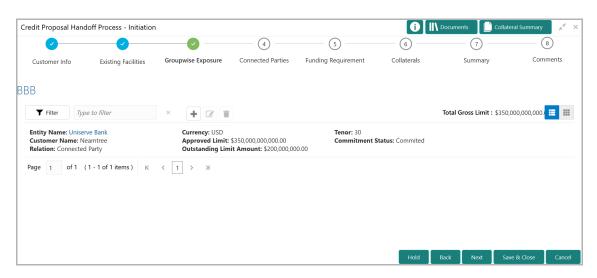

15. To change the table view to list view, click the list view icon at the right corner.

16. To filter the required groupwise exposure from the list, click **Filter** button. *Filter* window appears:

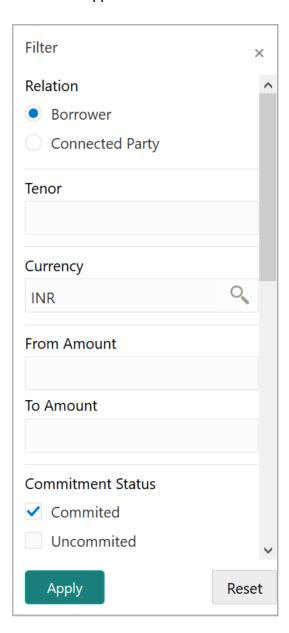

- 17. Type and / or select the filter parameters.
- 18. Click **Apply**. Existing groupwise exposure that matches the filter parameters are displayed.
- 19. To filter the groupwise exposure using single filter parameter, type the parameter directly in **Type to filter** text box.

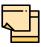

Minimum 3 characters need to be entered in the Type to filter text box to filter the groupwise exposure.

20. To go to the next page, click **Next**. *Connected Parties* page with details added in Simplified CPEP appears:

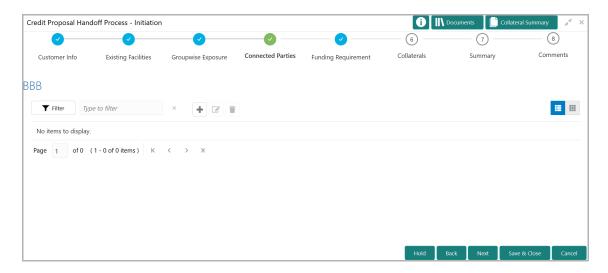

- 21. To change the table view to list view, click the list view icon at the right corner.
- 22. To filter the required connected party from the list, click **Filter** button. *Filter* window appears:

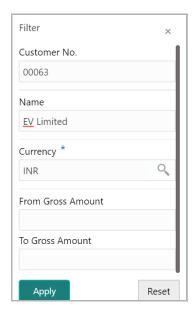

- 23. Type and / or select the filter parameters.
- 24. Click Apply. Connected parties that matches the filter parameters are displayed.
- 25. To filter the connected parties using single filter parameter, type the parameter directly in **Type to filter** text box.

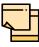

Minimum 3 characters need to be entered in the Type to filter text box to filter the connected parties.

26. To go to the next page, click **Next**. Funding Requirement page appears.

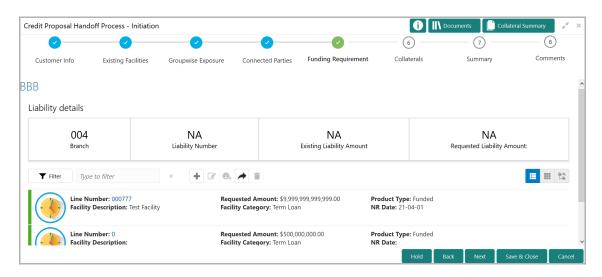

27. To change the list view to table view, click the table icon at the right corner.

28. To filter the required facility from the list, click Filter button. Filter window appears:

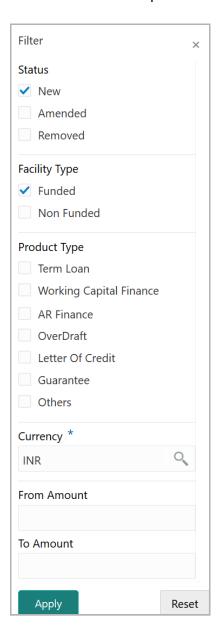

- 29. Type and / or select the filter parameters.
- 30. Click **Apply**. Facility that matches the filter parameters are displayed.
- 31. To filter the facility using single filter parameter, type the parameter directly in **Type to filter** text box.

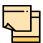

Minimum 3 characters need to be entered in the Type to filter text box to filter the facilities.

32. To configure the limit for facility, click on the facility and then click the edit icon. *Facility Details* window appears.

33. Click and expand the Limit Details section.

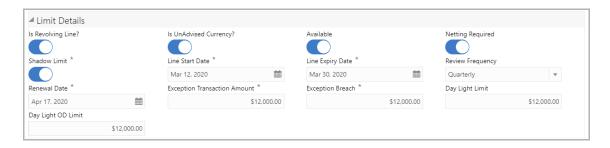

- 34. To set the facility as revolving facility, enable Is Revolving Line? switch.
- 35. If the currency of the facility is unadvised, enable **Is UnAdvised Currency?** switch.
- 36. To make the facility available, enable the **Available** switch.
- 37. Specify is **Netting Required** for the facility.
- 38. Enable **Shadow Limit** switch, if required.
- 39. To specify the facility validity, click the calendar icon and select the **Line Start Date** and **Line Expiry Date**.
- 40. Select the **Review Frequency** for the facility.
- 41. Click the calendar icon and select the **Renewal Date** for the facility.
- 42. Specify the limit allowed for the facility in Exception Transaction Amount field.
- 43. Specify the breach limit for the facility in **Exception Breach** field.
- 44. Specify the Day Light Limit and Day Light OD Limit for the facility.
- 45. Click and expand the **Restrictions** section.

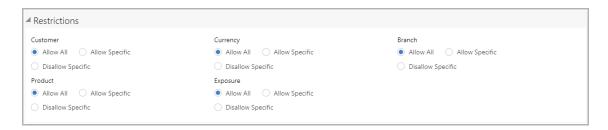

- 46. Allow All, Allow Specific or Disallow Specific Customer, Currency, Branch, Product, and Exposure, based on the need.
- 47. Click **Save**. Funding Requirement page appears.

48. To go to the next page, click **Next**. *Collaterals* page with collaterals detail added in Simplified CPEP appears:

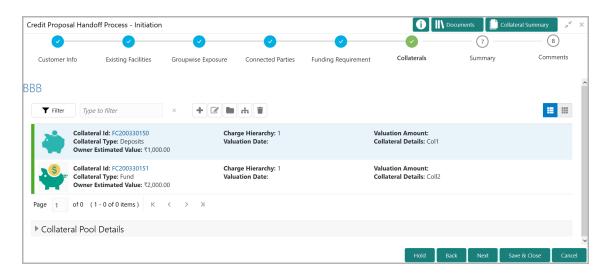

- 49. To change the list view to table view, click the table icon at the right corner.
- 50. To filter the required collateral details from the list, click **Filter** button. *Filter* window appears.
- 51. Type and / or select the filter parameters.
- 52. Click Apply. Collateral details that matches the filter parameters are displayed.
- 53. To filter the collateral details using single filter parameter, type the parameter directly in **Type to filter** text box.

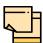

Minimum 3 characters need to be entered in the Type to filter text box to filter the collateral details.

54. To go to the next page, click **Next**. Summary page appears:

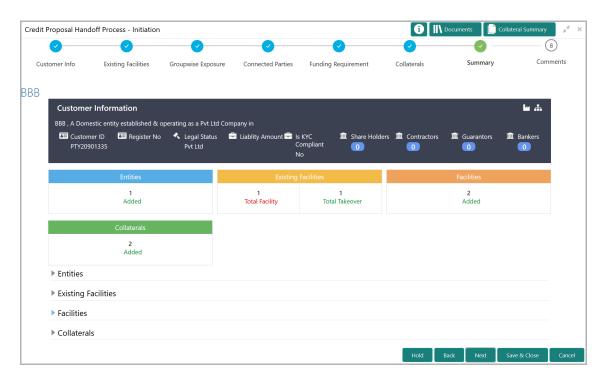

The *Summary* page displays all the information about the evaluated proposal for easy verification.

- 55. Click and expand the following sections to verify the information:
  - Entities
  - · Existing Facilities
  - · Facilities
  - Collaterals
- 56. Click Next.
- 57. To view the details in previous data segment, click **Back**.

Upon clicking the **Next** button, **Comments** page appears:

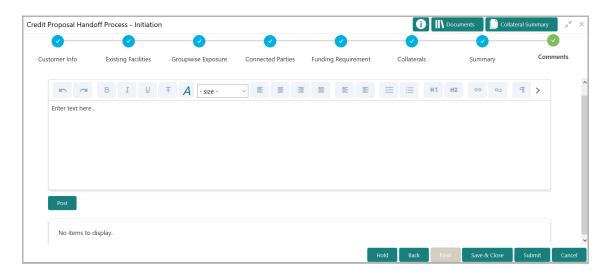

The *Comments* page allows to capture the remarks for the overall process. Posted comments are displayed at the bottom of the page to enable the user in identifying the previous actions performed by them.

- 58. Type the necessary comments in the text box and click **Post**. Comment is posted.
- 59. To hold the Simplified CPHP, click Hold.
- 60. To go back to the previous page, click Back.
- 61. To save the process for future edit, click Save & Close.
- 62. To submit the proposal to validation stage, click **Submit**.
- 63. To exit the task without saving the information, click Cancel.

Upon clicking the Submit button, Policy exceptions window appears:

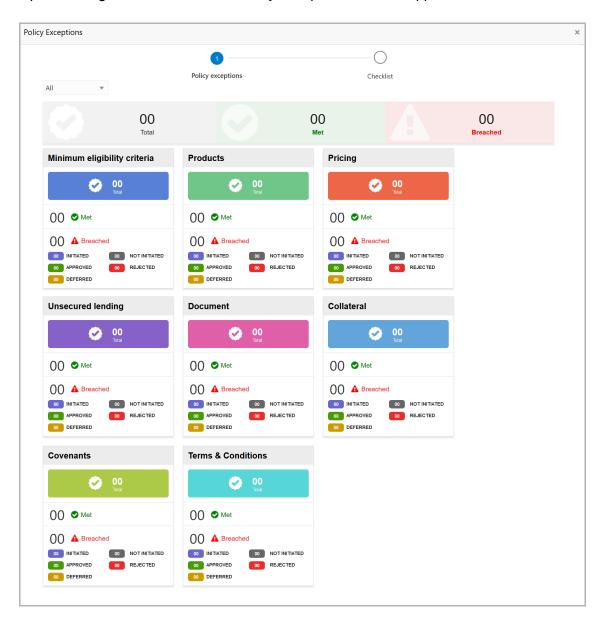

By default, policy exceptions are displayed for both the organization (party) and its child party.

- 64. To view the policy exception detail specific to party or child party, select the party from the drop down list at top left corner.
- 65. Click the Checklist data segment.

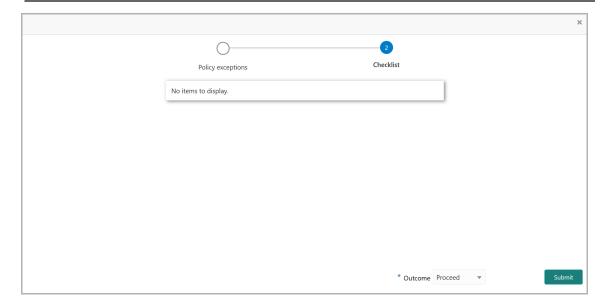

- 66. Select the **Outcome** as **PROCEED**, if additional information is not required. Otherwise select the **Outcome** as **Additional Info**.
- 67. Click **Submit**. The proposal is sent to Validation stage.

### **Chapter 2 - Handoff Verification**

#### Handoff Verification

In this stage, the banker can verify the Handoff initiated in previous stage and determine the outcome. If the Outcome is selected as Proceed, the evaluated proposal is moved to Handoff stage. If the Outcome is selected as Additional Info, the proposal is moved back to Handoff Initiation stage for taking necessary action.

#### Steps to perform Handoff Verification

1. In OBCFPM, navigate to **Tasks > Free Tasks**. Free Tasks page appears:

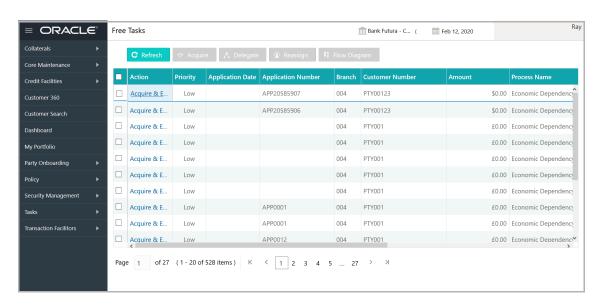

2. **Acquire & Edit** the required Handoff Verification task. *Credit Proposal Handoff Process - Verification* page summarizing the proposal appears.

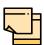

Refer **Handoff Initiation** chapter for step-by-step instructions on performing Handoff Verification.

In Handoff Verification stage, limit configuration action cannot be performed.

## **Chapter 2 - Proposal Handoff**

#### Handoff to Back Office System

The proposal is automatically handed off to the back office system for customer creation, if the outcome of the previous stage is Proceed. If the automatic handoff fails, the proposal is sent to the **Handoff - Manual Retry** stage.

Refer Handoff - Manual Retry chapter for information on the manual retry stage.

#### Handoff - Manual Retry

To manually Handoff the proposal to the Back Office System, perform the following steps:

1. In OBCFPM, navigate to **Tasks > Free Tasks**. *Free Task* page appears:

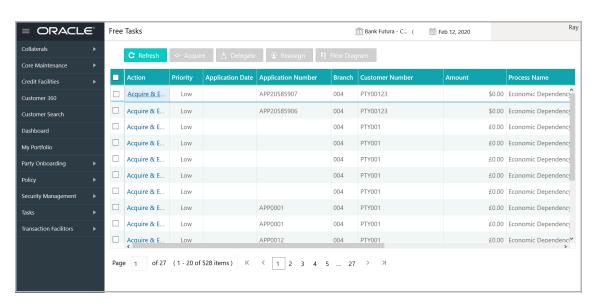

2. **Acquire & Edit** the required Manual Retry task. *Manual Retry - Summary* page appears:

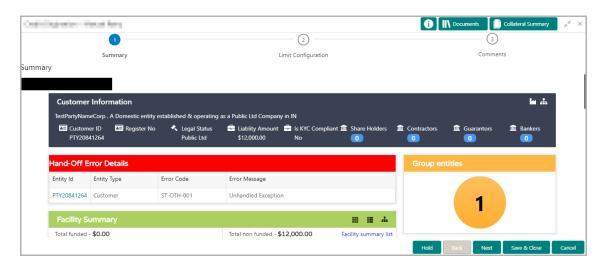

In Summary page the hand-off error details are displayed.

3. View the **Hand-Off Error Details** and make necessary changes.

4. Click Next. Limit Configuration page appears:

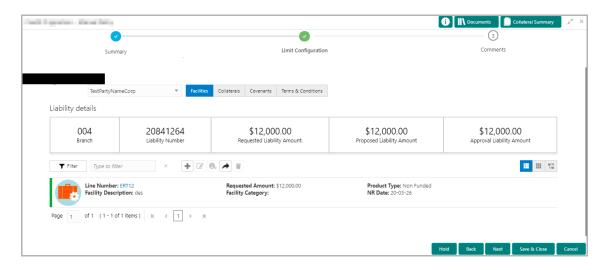

In *Limit Configuration* page, **Facilities**, **Collaterals**, **Covenants** and **Terms & Conditions** added during the proposal initiation are displayed.

- 5. To configure the limit, click on the facility and then click the edit icon. *Facility Details* window appears.
- 6. Click and expand the Limit Details section.

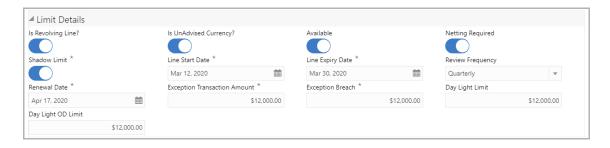

- 7. To set the facility as revolving facility, enable **Is Revolving Line?** switch.
- 8. If the currency of the facility is unadvised, enable Is UnAdvised Currency? switch.
- 9. To make the facility available, enable the **Available** switch.
- 10. Specify is **Netting Required** for the facility.
- 11. Enable Shadow Limit switch, if required.
- 12. To specify the facility validity, click the calendar icon and select the **Line Start Date** and **Line Expiry Date**.
- 13. Select the **Review Frequency** for the facility.
- 14. Click the calendar icon and select the **Renewal Date** for the facility.
- 15. Specify the limit allowed for the facility in **Exception Transaction Amount** field.
- 16. Specify the breach limit for the facility in **Exception Breach** field.
- 17. Specify the Day Light Limit and Day Light OD Limit for the facility.

18. Click and expand the **Restrictions** section.

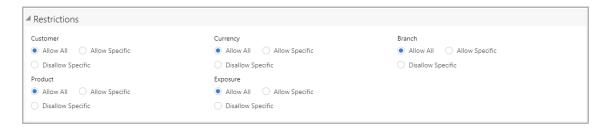

- 19. Allow All, Allow Specific or Disallow Specific Customer, Currency, Branch, Product, and Exposure, based on the need.
- 20. Click Save. Limit Configuration page appears.
- 21. Click Next. Comments page appears.

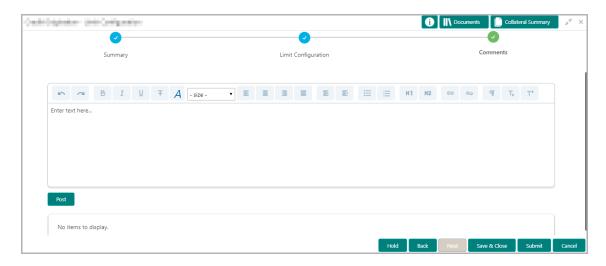

- **22. Post** comments, if required. Posted comment is displayed below the **Comments** box.
- 23. Click Submit. Policy exceptions window appears:

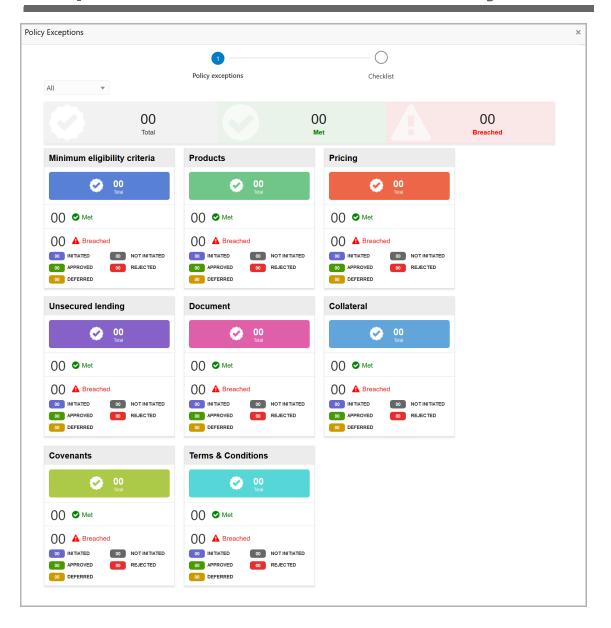

By default, policy exceptions are displayed for both the organization (party) and its child party.

- 24. To view the policy exception detail specific to party or child party, select the party from the drop down list at top left corner.
- 25. Click the Checklist data segment.

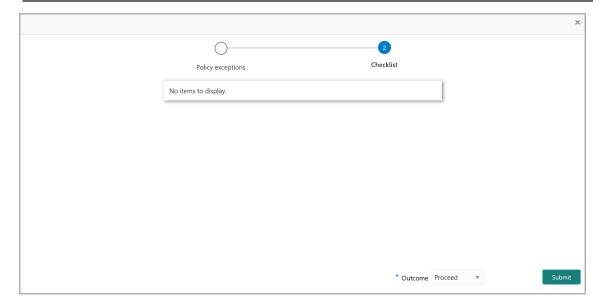

- 26. Select the **Outcome** as **PROCEED**, if additional information is not required. Otherwise select the **Outcome** as **Additional Info**.
- 27. Click Submit. The proposal is moved to the Back Office System.

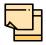

Write Up data segment appears, if the data segment is enabled in the Maintenance module. For information on **Write up** data segment, refer **Appendix A** chapter.

### **Chapter 2 - Document Upload**

#### **Document Upload and Checklist**

In OBCFPM, supporting documents such as balance sheets and collateral documents can be uploaded in any stage of credit proposal process. Supporting documents help the senior officers in bank to accurately evaluate the credit worthiness of the organization and approve the proposal. Documents added for the proposal can be removed whenever the document becomes invalid.

#### Steps to upload documents

1. Click latthe top right corner of any page. *Documents* window appear:

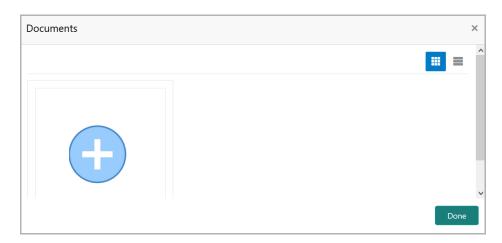

2. To change the table view to the list view, click the list icon at the top right corner. *Documents* window appears as shown below:

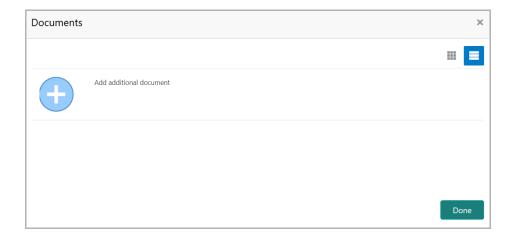

### Chapter 2 - Document Upload

3. Click the add icon. Document Details window appears:

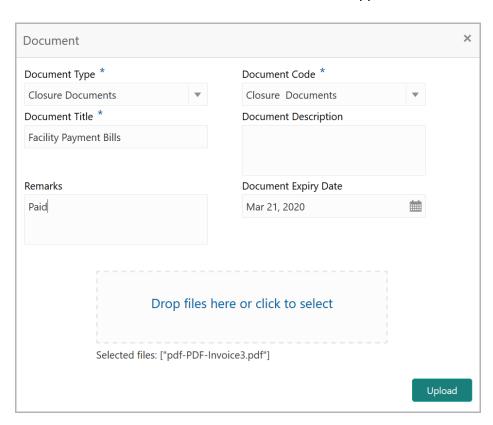

- 4. Select the **Document Type** and **Document Code** from the drop down list. The options available are: Amendment Documents, Proposal Documents and Closure Documents.
- 5. Type the **Document Title**.
- 6. Type the **Document Description** that best describes the document.
- 7. Type the Remarks based on your need.
- 8. Click the calendar icon and select the **Document Expiry Date**.
- 9. In **Drop files here or click to select** area, drag and drop the documents or click and select the documents. Selected files are displayed at the bottom.

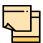

To upload multiple supporting documents at the same time, drag and drop or click and select all the documents.

# **Chapter 2 - Document Upload**

10. Click **Upload**. Checklist window appears:

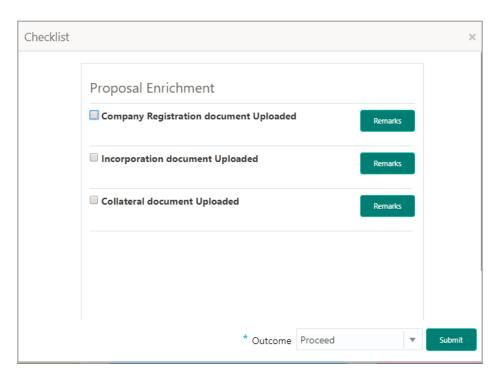

- 11. Select the Outcome as Proceed.
- 12. Click Submit. Document is uploaded and listed in Document window.
- 13. To edit or delete the document, click the edit or delete icons.

# **Chapter 2 - Reference and Feedback**

#### Reference and Feedback

#### References

For more information on any related features, you can refer to the following documents:

- · Oracle Banking Procedure User Guide
- · Oracle Banking SMS User Guide
- · Oracle Banking Common Core
- Oracle Banking Credit Facilities Process Management Installation Guides

#### **Documentation Accessibility**

For information about Oracle's commitment to accessibility, visit the Oracle Accessibility Program website at http://www.oracle.com/pls/topic/lookup?ctx=acc&id=docacc.

#### Feedback and Support

Oracle welcomes customer's comments and suggestions on the quality and usefulness of the document. Your feedback is important to us. If you have a query that is not covered in this user guide or if you still need assistance, please contact documentation team.

## Chapter 2 - Appendix A

#### Appendix A - Write Up

This data segment appears in all the stages of Simplified Credit Proposal Handoff Process, if the data segment is enabled in the Maintenance module. The user can add writeup for the customer and all their child parties in the available writeup categories. The history of the writeup for the customer will be available to the users throughout the customer's association with the bank.

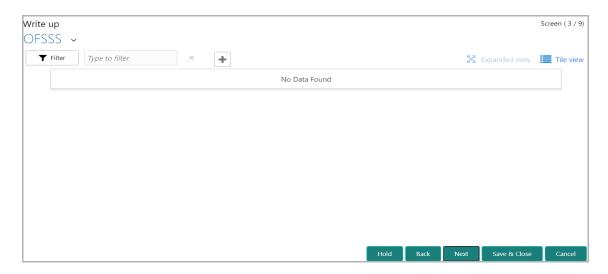

1. To add a writeup for the organization, click the add icon. *Write Up* window appears:

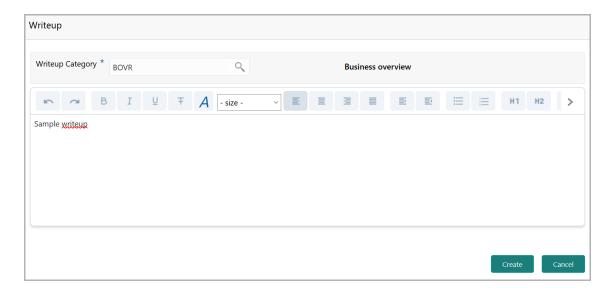

2. Click the search icon in the **Writeup Category** field. Fetch Writeup Category window with the list of categories maintained in the Maintenance module appears:

#### Chapter 2 - Appendix A

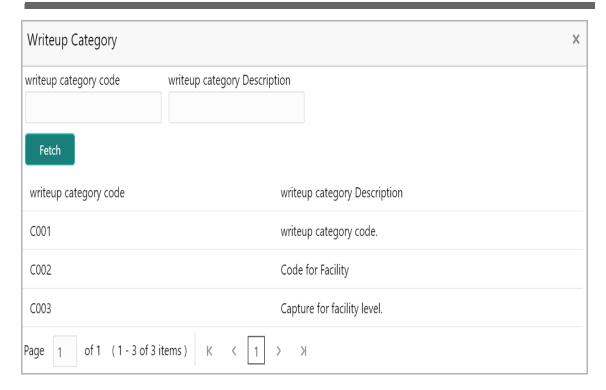

- 3. Click on the required category code. Selected code is displayed in the **Writeup Category** field.
- 4. Write up in the text box and click **Create**. The writeup is added in the *Write Up* page.
- 5. To modify the writeup, click the Edit icon and change the information.
- 6. To view the complete writeup in Tile view, click the View complete Writeup icon.
- 7. To change the tile view to the expanded view, click the **Expanded view** icon. The *Write Up* page appears as shown below:

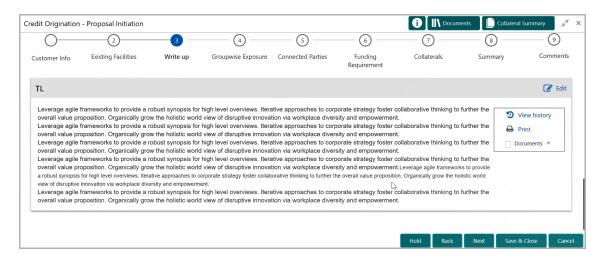

- 8. To view the writeup history, click the **View history** icon.
- 9. To print the writeup, click the **Print** icon.
- 10. To go to the next page, click Next.